# 通用网络教学平台系统 V8.0

操作手册 (教师用户)

# 目录

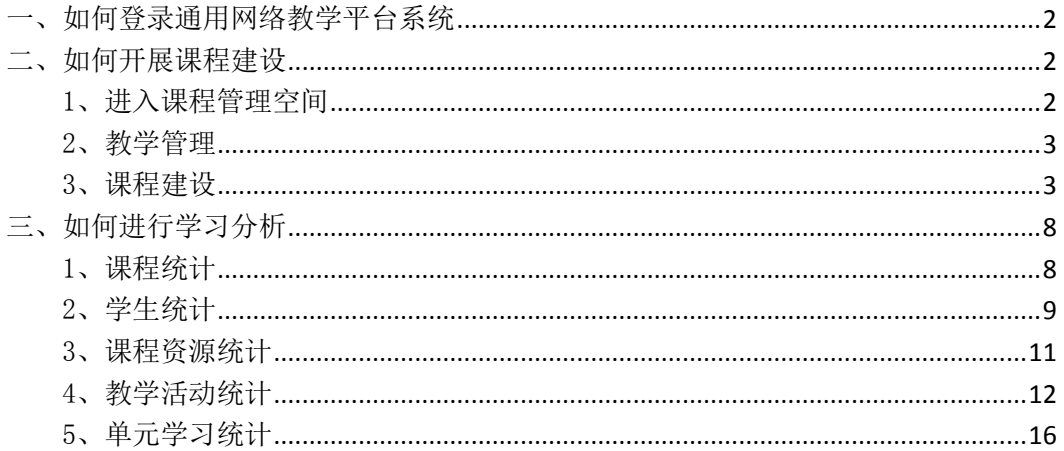

# <span id="page-1-0"></span>一、如何登录通用网络教学平台系统

1. 在地址栏输入平台地址,在首页点击右上角"登录"按钮,在登录框输入正确的用 户名和密码,点击"登录";

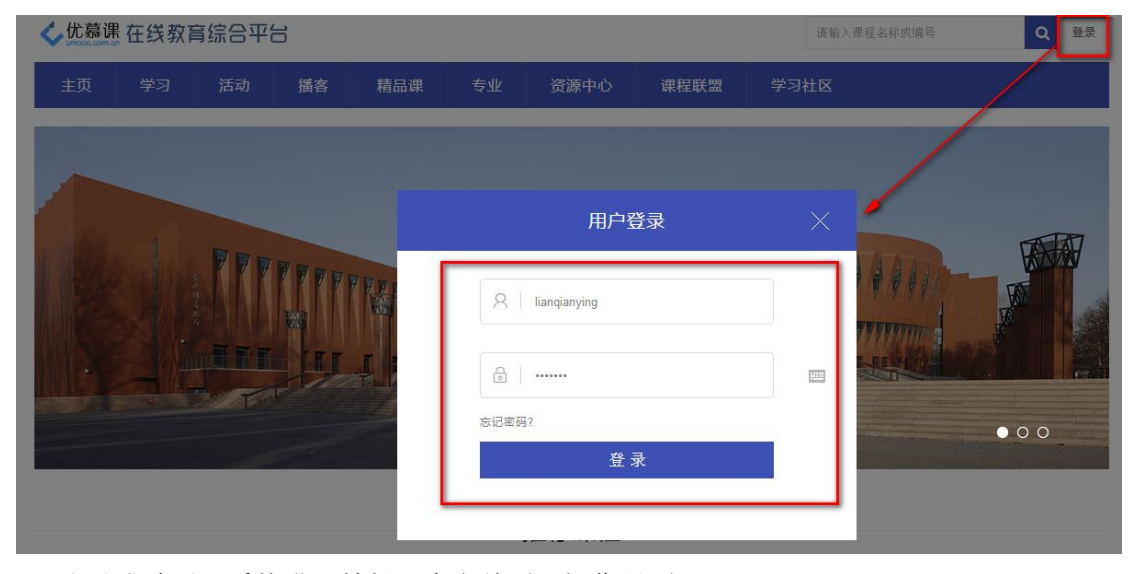

2. 登录成功后,系统进入教师"个人首页"操作界面。

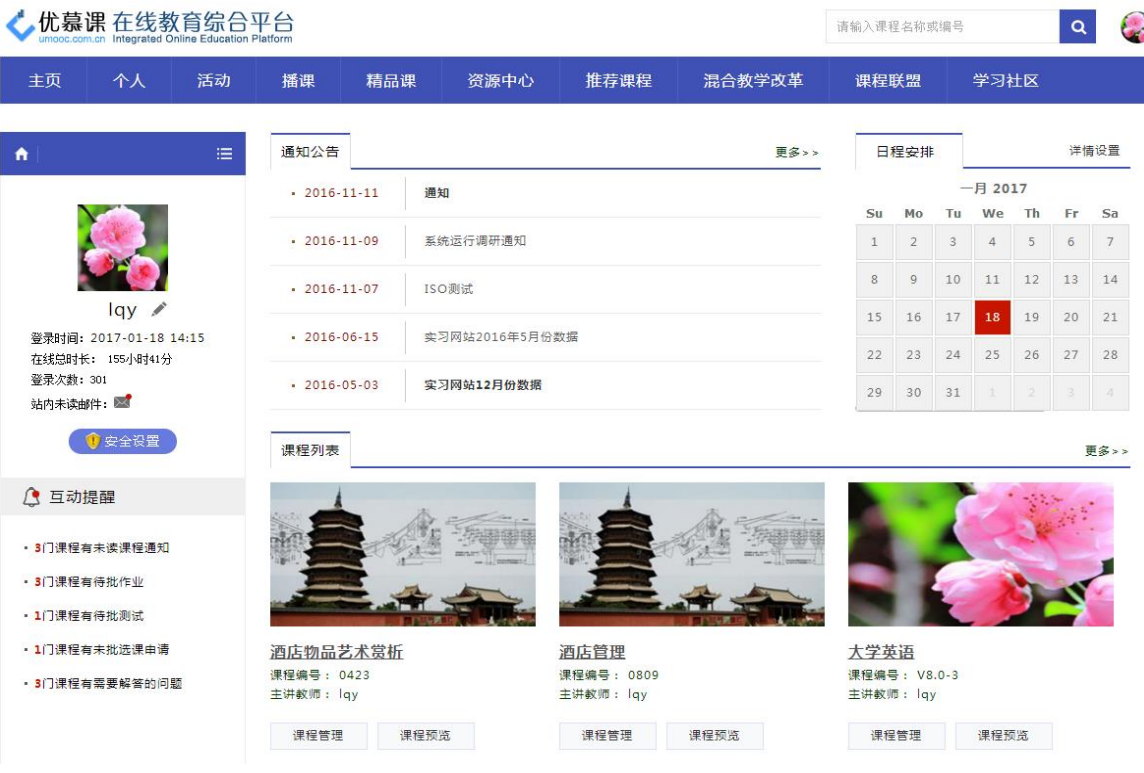

# <span id="page-1-1"></span>二、如何开展课程建设

# <span id="page-1-2"></span>1、进入课程管理空间

在 "个人首页"页面的"课程列表"显示了教师讲授的课程,点击课程列表中某一课程

对应的" <sup>课程管理 ,</sup> 即可进入该课程的管理页面。包括教学管理、课程建设、学习分 析、课程预览、系统帮助 5 部分。

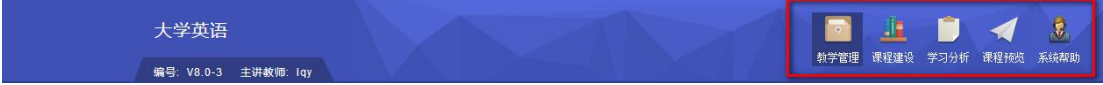

# <span id="page-2-0"></span>2、教学管理

在教学管理模块,教师可以编辑教师信息、发布课程通知、管理选课学生、记录学习笔 记等,主要功能配图简述如下:  $\overline{\phantom{a}}$   $\overline{\phantom{a}}$ 

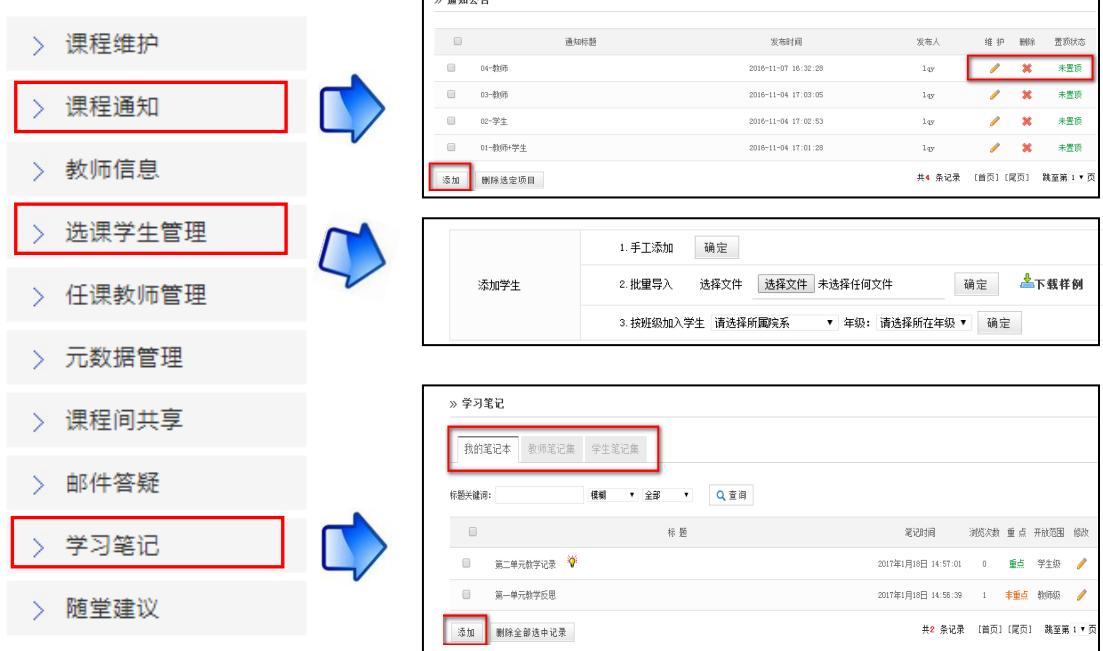

## <span id="page-2-1"></span>3、课程建设

#### (1) 认识课程建设栏目

课程建设模块左侧栏目构成了网络课程的支架,具体构成如下:

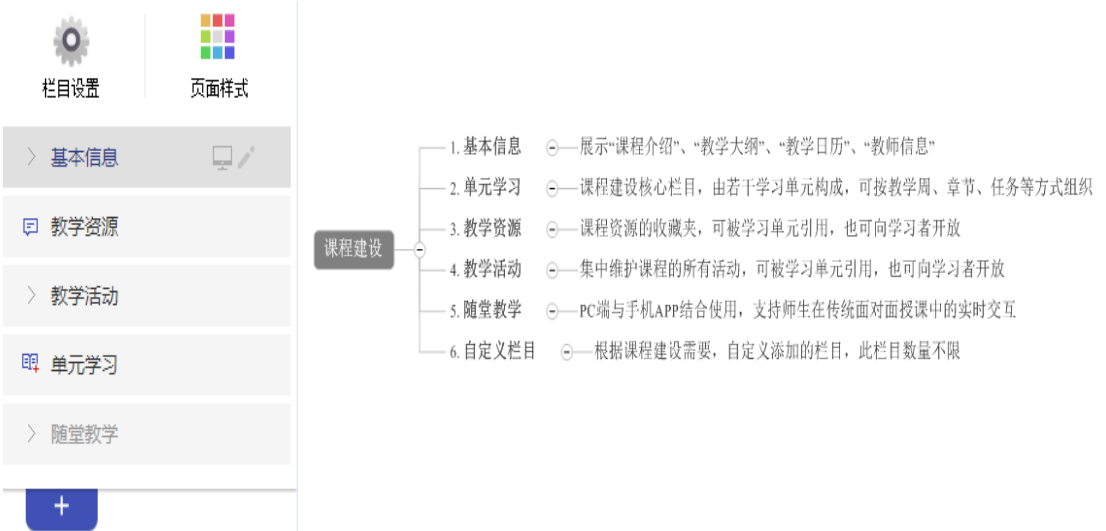

## (2) 认识相关按钮

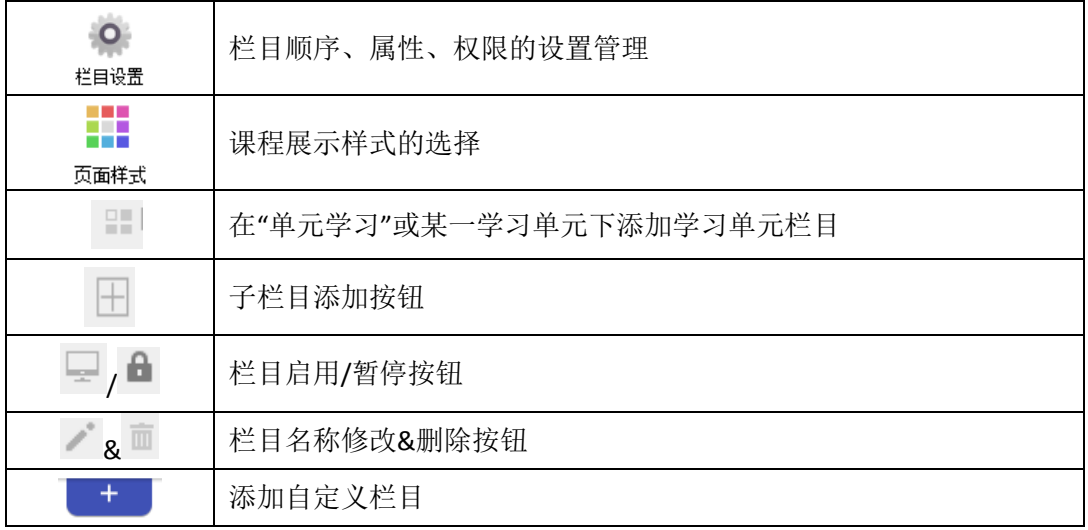

# (**3**)课程内容建设

# 编辑"基本信息"

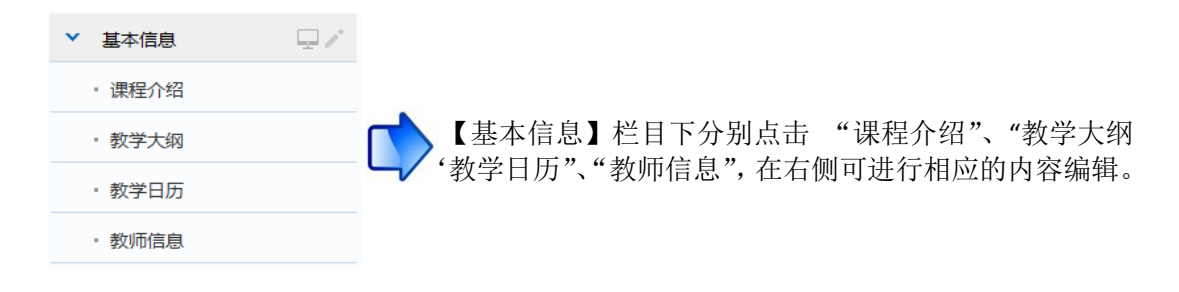

# 建设"单元学习"

① 【单元学习】添加学习单元 鼠标移动到【单元学习】,单击 ·····<br>取标移动到【单元学习】,单击 ·····按钮,即生成"新添学习单元"栏目,点击 可以修改 名称;

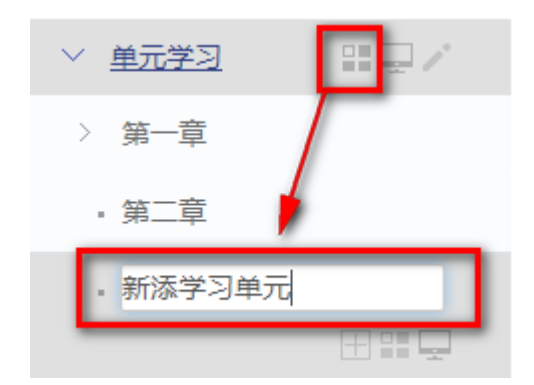

#### 【单元学习】栏目下只可添加学习单元;

# 学 学习单元下可添加子学习单元,数量及层级不限;

② 学习单元下添加子栏目

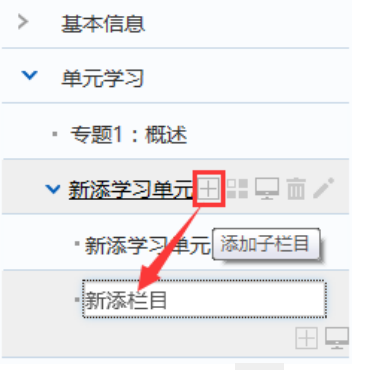

鼠标移动到栏目上,点击对应出现的浮动按钮 $\boxplus$ , 即生成"新添栏目"。

- 学 学习单元下可添加子栏目;
- 子栏目亦可添加子栏目,层级及数量不限。
- ③ 栏目下添加资源和活动

点击通过  $\boxplus$  按钮添加的栏目, 右侧出现编辑该栏目内容的多种工具, 选择其中一种, 按照资源或活动添加引导操作即可完成内容的编辑。

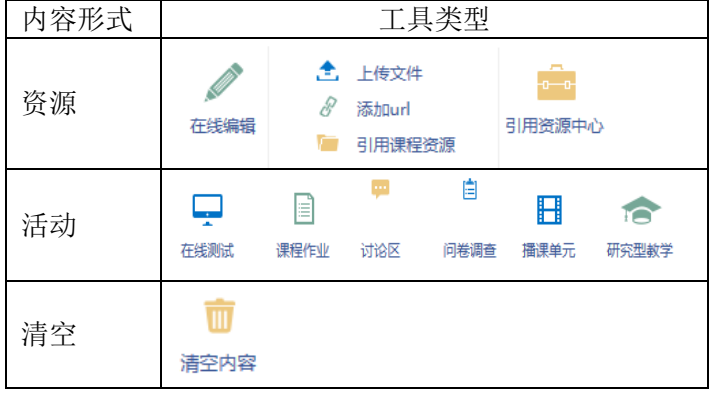

资 一个栏目下向容只能为资源或活动类型其一;

一个栏目下可有多条资源;但只可有一条活动;

若要栏目内容形式由资源改为活动,或由活动改为资源,需要先清空原有内容。

添加自定义栏目

教师可根据课程建设的需要,自定义添加相应栏目。点击 <sup>++++++</sup>,即可生成与"基本信 息""单元学习"等层级并列的一级栏目,该栏目内容编辑方式同前面所述的 "栏目下添加 资源和活动"的方式相同。

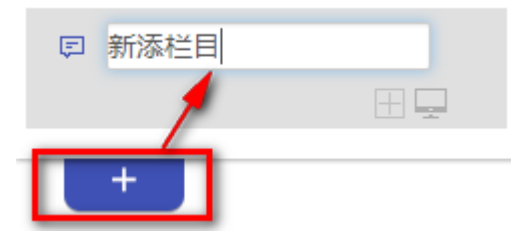

#### (**4**)课程栏目设置

 $\circ$ 

点击栏目设置按钮 "酸", 显示栏目管理页面, 包括栏目维护、栏目开放、栏目模板 3 部分。

#### 栏目维护

在栏目维护页面,教师可以对课程栏目的名称、状态、顺序等属性进行设置;"转为学 习单元"可将普通栏目转换为"学习单元"类型的栏目;"复制学习单元"功能,实现可快速建 设一个学习单元框架。如下图所示:

» 栏目设置

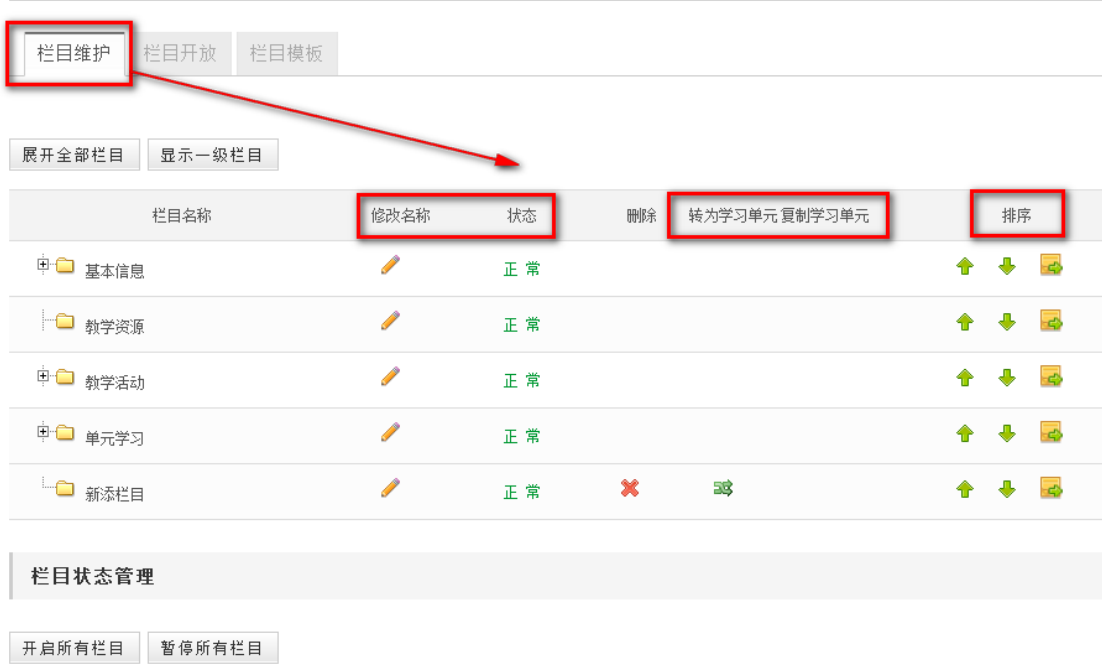

#### 栏目开放

在栏目开放页面,教师可以对课程栏目的访问权限进行设置,同时可以设置课程的开放 权限。如下图所示:

#### » 栏目设置

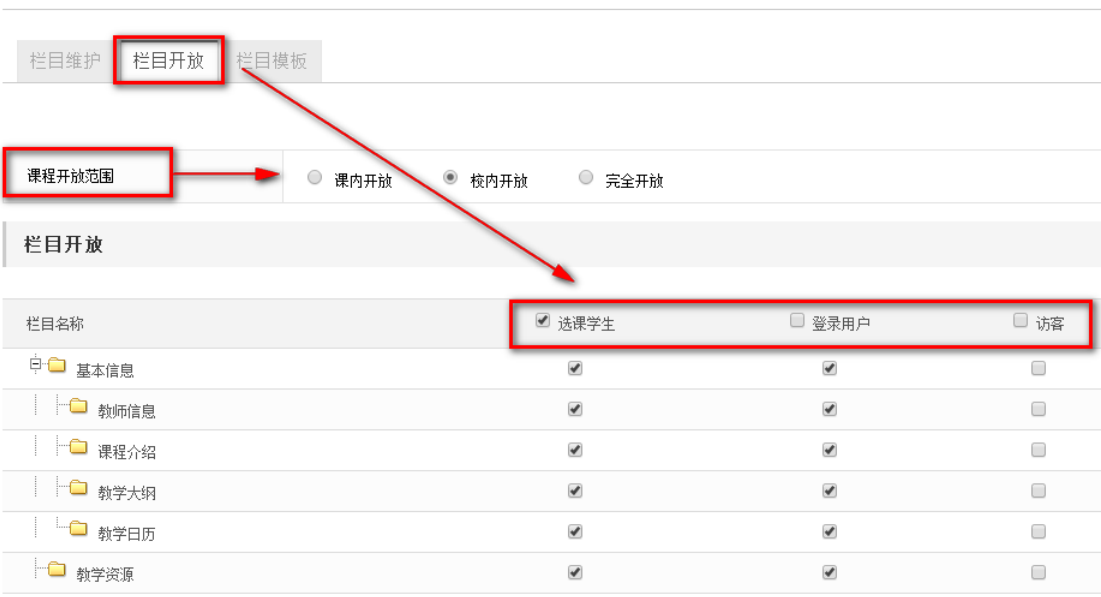

# 栏目模板

在栏目模板页面,教师可以应用其他主讲课程的课程框架,或者系统中的其他课程框架。 如下图所示:

#### » 栏目设置

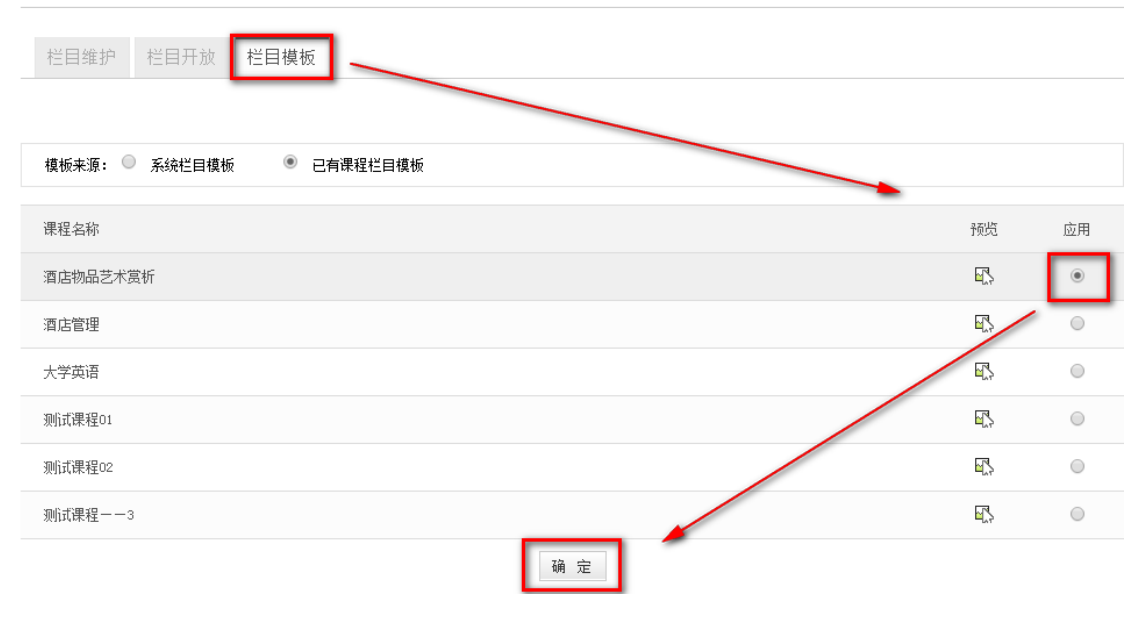

#### (**5**)选择页面样式

# 罬

点击页面样式按钮 西群式, 教师可按照课程所属学科性质选择推荐的课程样式模板, 将 鼠标停留在某一套模板上,该模板会出现点击预览 → 和设定模板 ⊙ 按钮, 点击即可实 现预览和设定相应的功能。

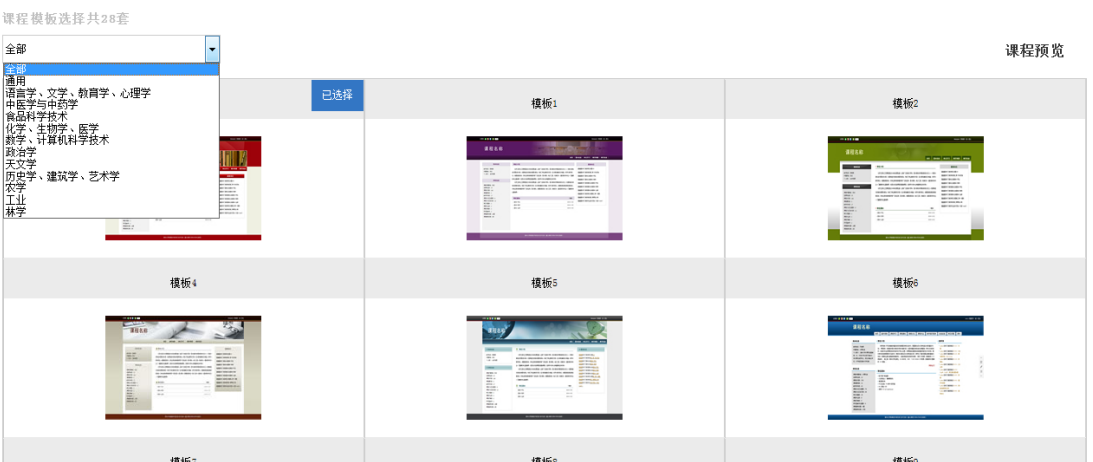

#### (**6**)课程预览

点击上方导航栏课程预览按钮 ,即可预览课程建设效果。

<span id="page-7-0"></span>三、如何进行学习分析

点击上方导航栏学习分析按钮 \*335, 包括课程统计、学生统计、课程资源、教学活动、

单元学习 5 部分的数据统计。

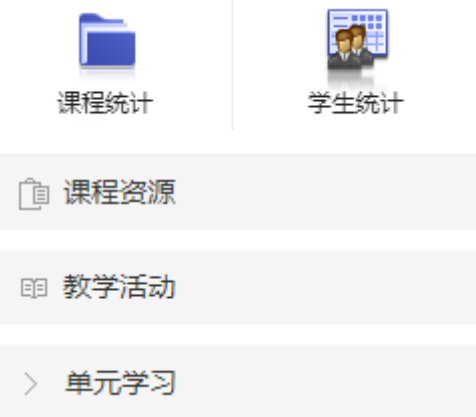

#### <span id="page-7-1"></span>1、课程统计

#### (**1**)课程学生访问统计

浮点图横坐标代表登录次数,纵坐标代表登录时长,圆点代表某学生的课程访问次数、 登录时长。

教师将鼠标放在坐标系内圆点上,即可查看每个选课学生访问课程的情况,包括课程登 录次数、登录时长、学生用户名。

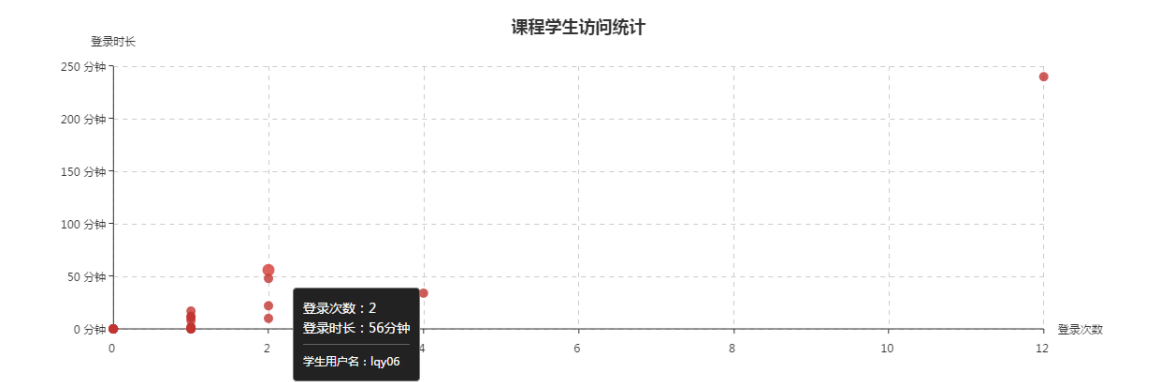

# (**2**)学生访问人数统计

折线图:横坐标代表日期,横坐标代表访问人数,圆点代表每天访问此课程的用户数。 教师将鼠标放在坐标系内圆点上,即可显示显示该日期下访问课程的用户数量。

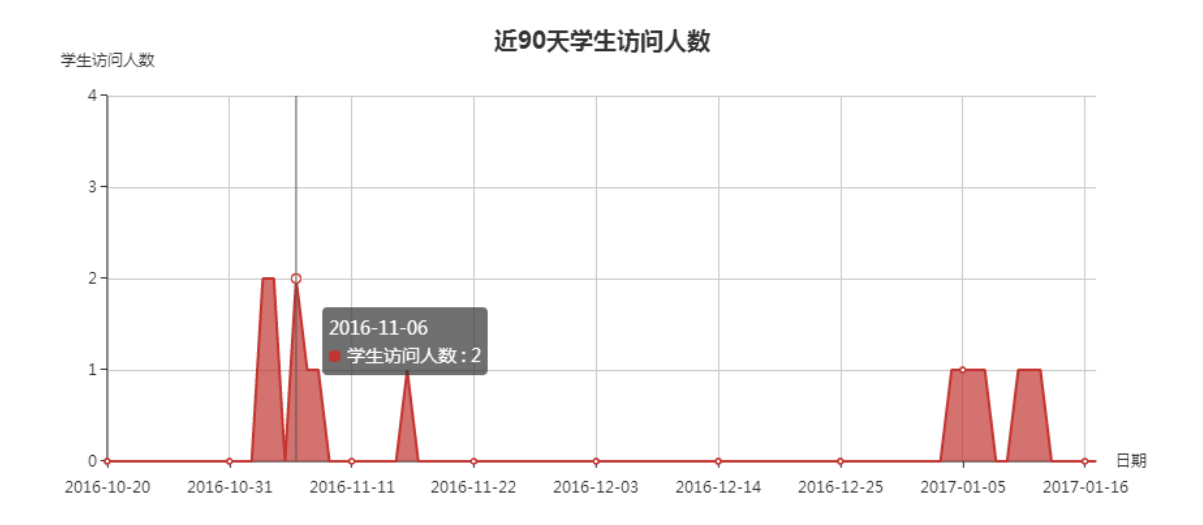

#### <span id="page-8-0"></span>2、学生统计

【学生统计】教师可以查看每位选课学生的课程学习情况,包括"学生姓名、学生用户 名、登录课程次数、登录课程时长、上次访问时间、学习统计"等信息。如下图所示:

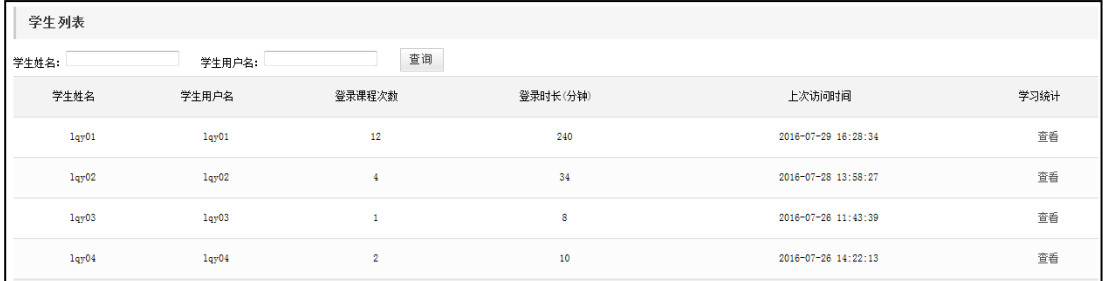

点击每位学生对应的"查看"按钮,即可显示该学生的具体学习情况。

9

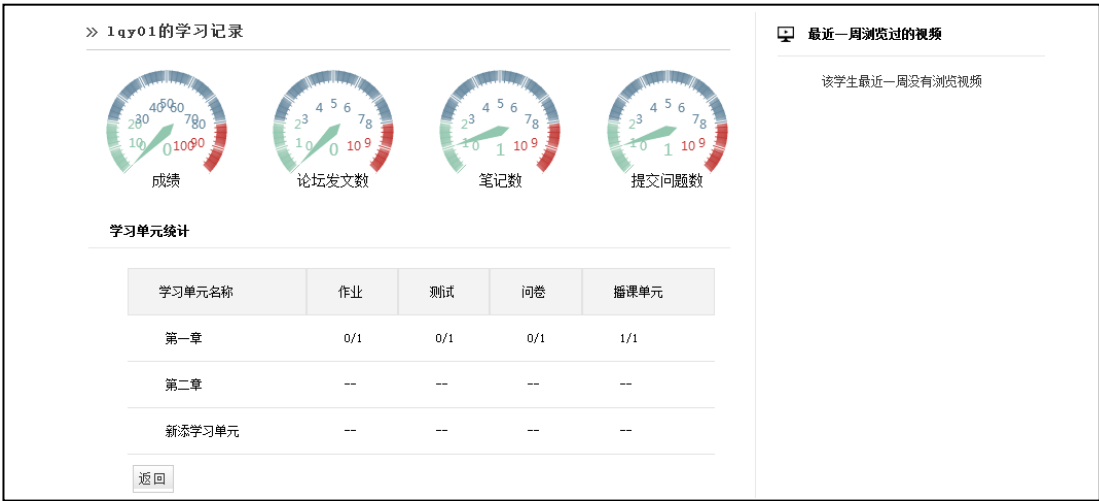

#### (**1**)仪表盘统计

根据仪表盘中数据显示,教师可以很清楚的了解该学生的"课程成绩、论坛发文数、 笔记数、提交问题数"。具体如下:

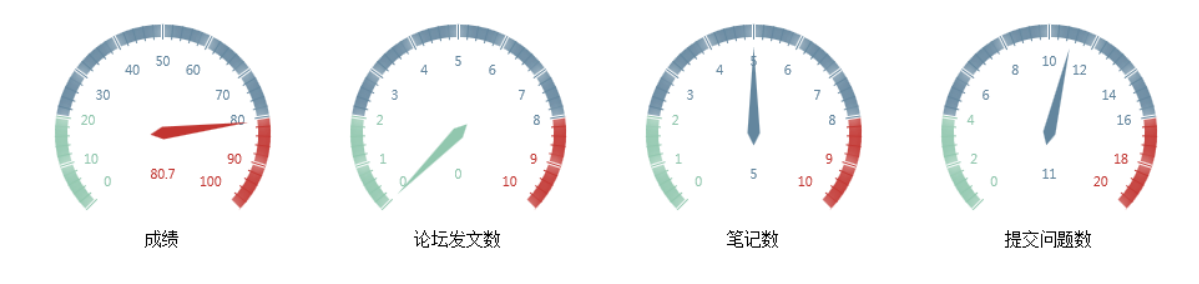

#### (**2**)学习单元统计

教师可以查看学生每个学习单元下活动完的成情况,包括作业、测试、问卷、播课单元 每类活动的总个数,以及完成个数。

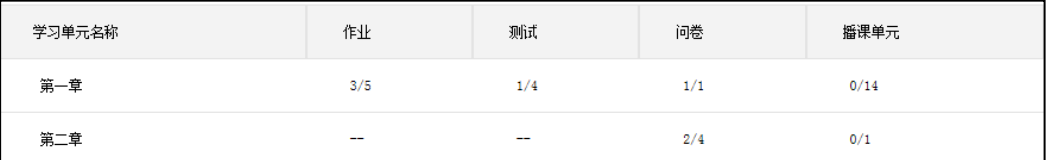

作业、测试、问卷只要提交即表示完成,只要点击打开播课单元即表示完成;表中 的"—"表示此单元下没有此活动。

## (**3**)浏览视频记录

教师可以查看每位学生最近一周浏览的视频记录,包括 视频名称、浏览日期。

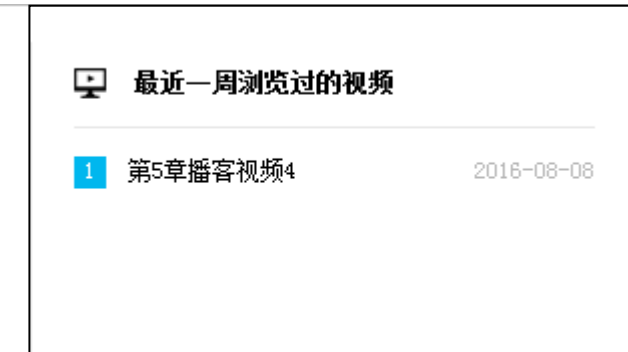

#### <span id="page-10-0"></span>3、课程资源统计

在课程教学资源、单元学习以及自建普通栏目下通过上传文件、在线编辑、添加 URL、 引用课程资源和引用资源中心方式添加的资源均在课程资源统计范围之内。

#### (**1**)资源访问情况

教师将鼠标放在坐标系内圆点上,则显示学生访问总次数、学生访问总时长、以及资源 名称。

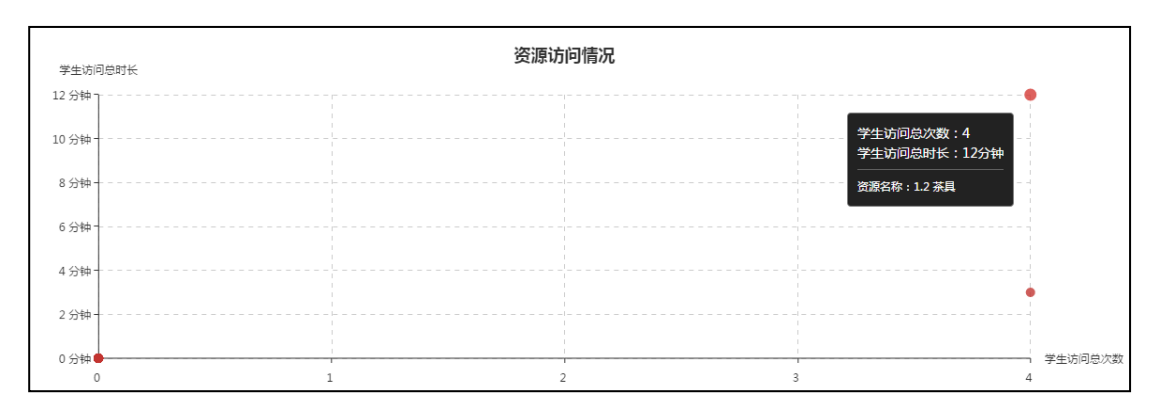

 $\mathcal{D}$ 浮点图:横坐标代表学生访问总次数,纵坐标代表学生访问总时长,圆点代表某一 资源的学生访问总次数及学生访问总时长。

-201-学生访问总次数:所有选课学生访问某课程资源的总次数,打开资源 1 次该资源的 访问次数加 1;

-9 学生访问总时长:所有选课学生访问某资源的时长之和;

资源名称:显示学生访问次数和学生访问时长均相同的资源名称。

### (**2**)热门资源

教师可以查看访问次数前 10 的资源列表,包括"资源名称、浏览次数、详情"。

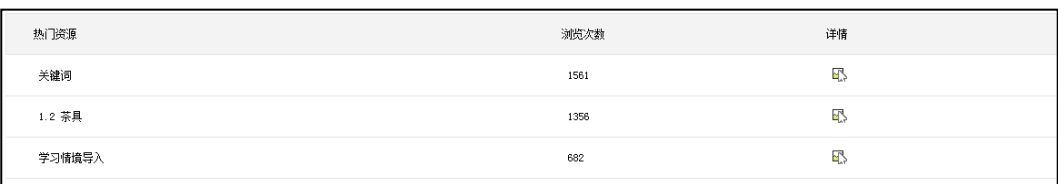

点击"详情",可以查看本条资源的详细访问记录,包括资源的已访问人数、未访问人数 及两者的比例;访问详情中可显示资源的访问用户,以及最近访问时间。

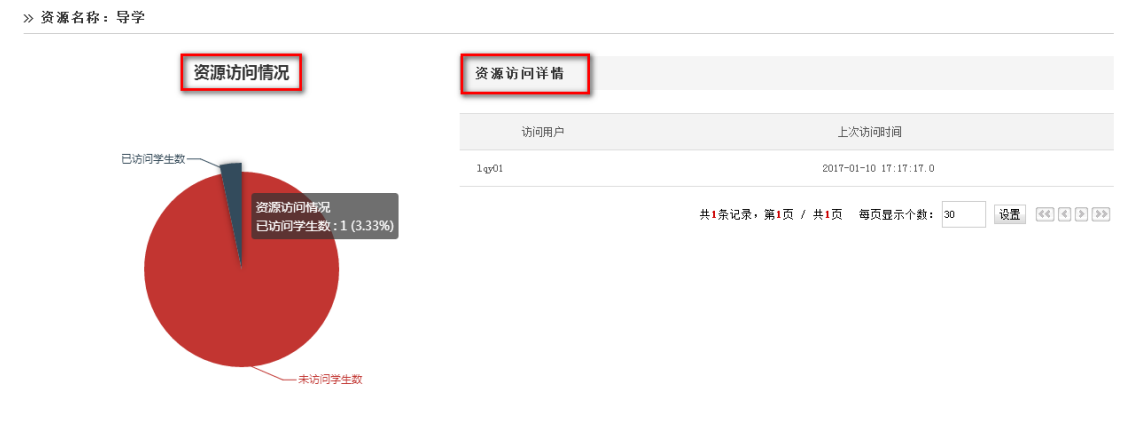

## <span id="page-11-0"></span>4、教学活动统计

(**1**)播课统计

# 视频访问前十

教师可以在柱状图中查看所有播课单元下所有视频访问次数前十名的视频排行,鼠标移 至某条柱形图上,则显示该视频的名称和被访问总次数。

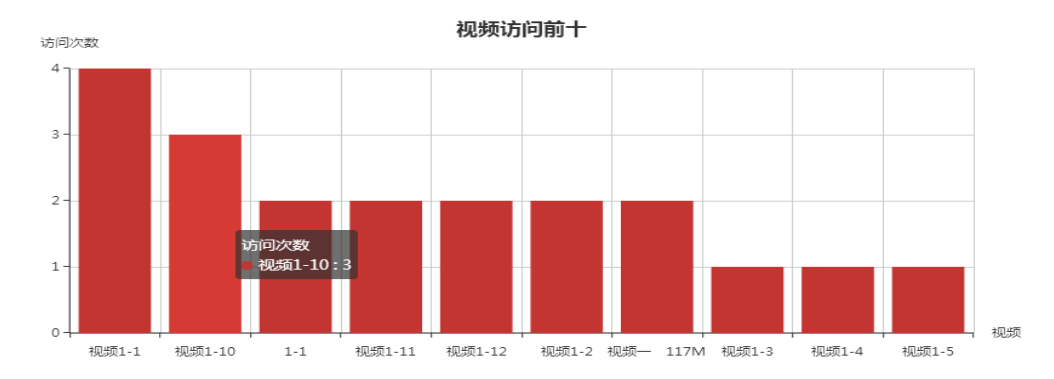

# 用户访问前十

教师可在柱状图中查看选课学生访问播课单元视频的总次数排行,鼠标放在某一柱形图 上,可显示用户名及其访问次数。

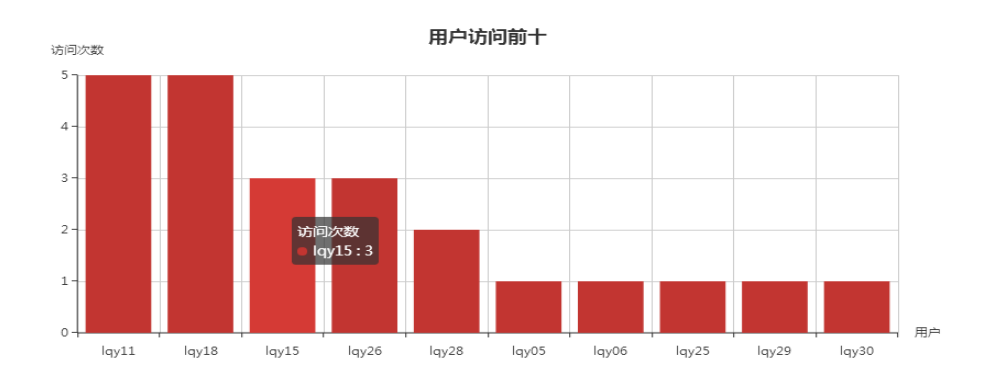

# (**2**)测试统计

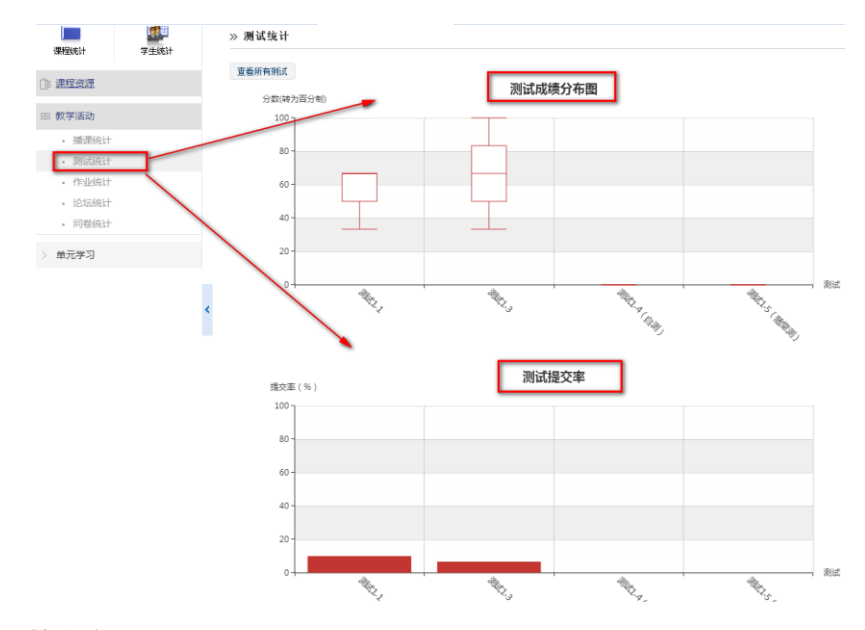

教师可在此页面查看学生的测试成绩分布、测试提交率情况。

# 测试成绩分布图

在测试成绩分布图中,教师可查看某测试所有学生的得分,按照四分位距统计方法计算 得出。

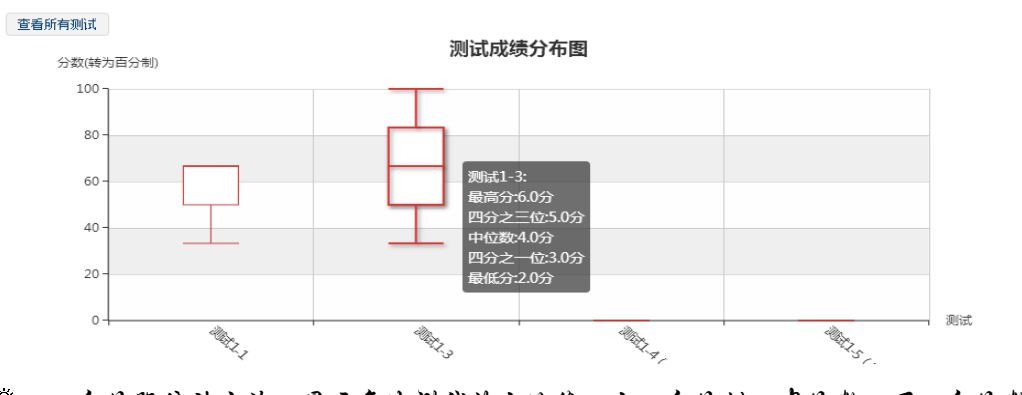

学 四分位距统计方法:显示每次测试的上边缘、上四分位树、中位数、下四分位数, 下边缘;

 $\mathcal{D}$ 测试成绩分布图默认显示挂接到单元学习下的在线测试,点击"查看所有测试"即展 示所有测试成绩分布情况。

#### 测试提交率

在测试提交率图表中,教师可查看某测试参与测试的学生人数与选课学生人数的比值。

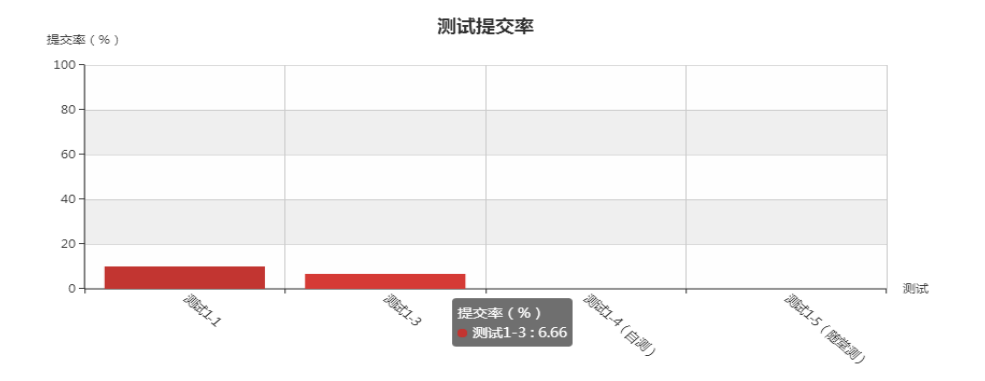

测试提交率图表中默认显示挂接到单元学习下的在线测试提交率,点击"查看所有 测试"可显示所有测试的提交率。

# (**3**)作业统计

同。

教师可在此页面查看学生的作业成绩分布、作业提交率情况。显示方式与测试统计相

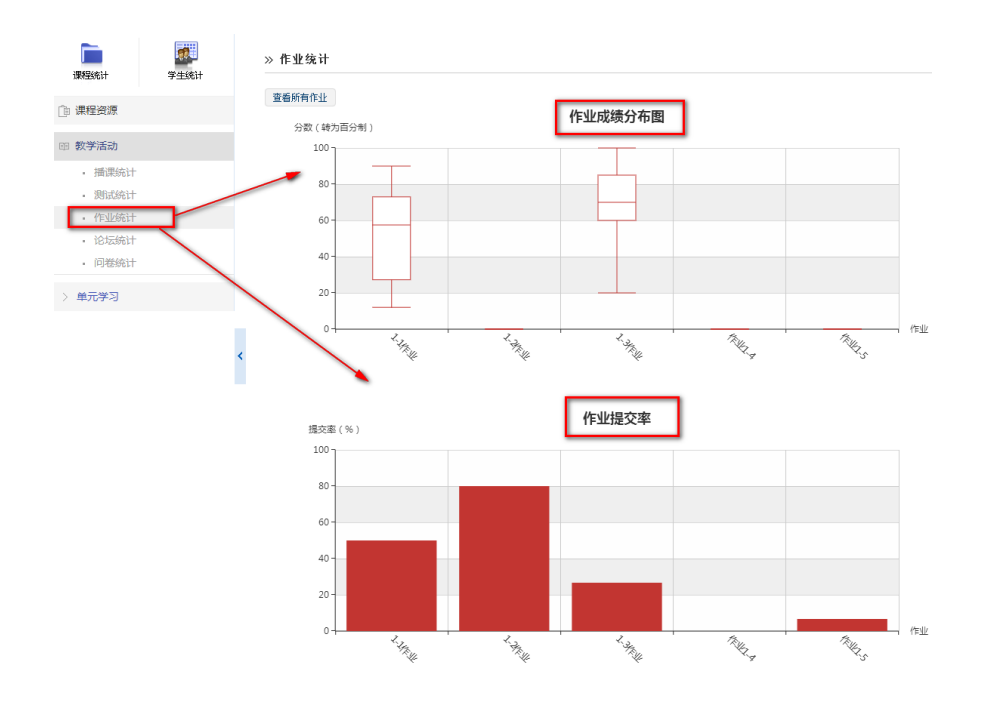

# (**4**)论坛统计

教师可在论坛统计页面查看学生的话题讨论情况,包括学生活跃情况、话题数时序图, 以及话题的排行。

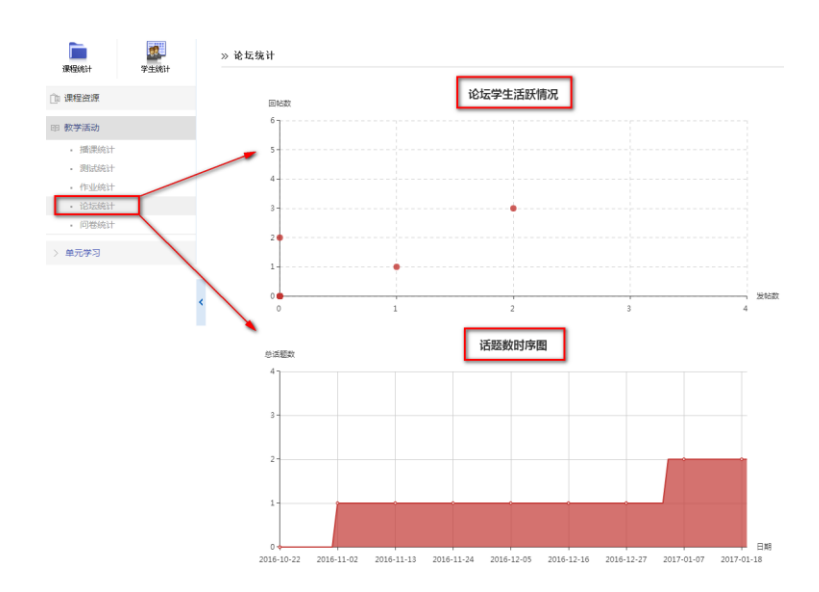

#### 论坛学生活跃情况

教师将鼠标移至某一圆点,可以查看选课学生的发帖及回帖数,包括在课程讨论区、挂 接话题以及播课单元下的发帖和回帖。

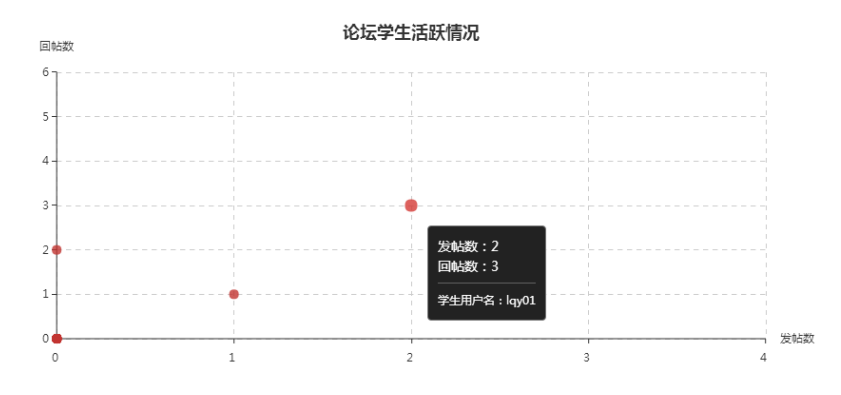

# 话题数时序图

教师可以查看课程中话题数量,随着时间推移,每个圆点表示某天课程下发表话题的累 加之和,包括课程讨论区和播课单元下添加的话题。

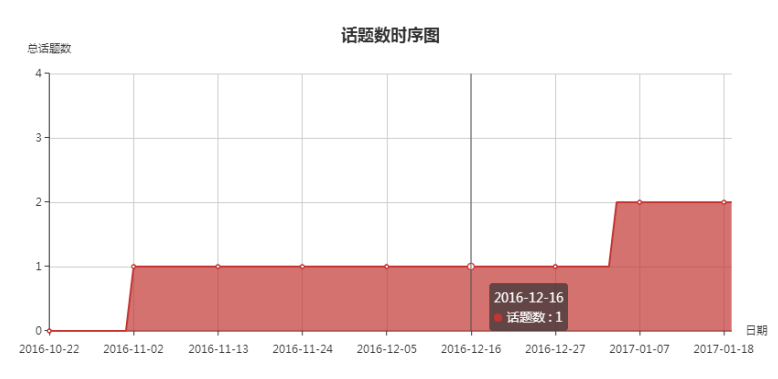

#### 话题排行

话题排行列表分别按照话题浏览次数和回复次数排行,显示排行前十的话题情况,包括 话题名称、浏览次数、回复次数。

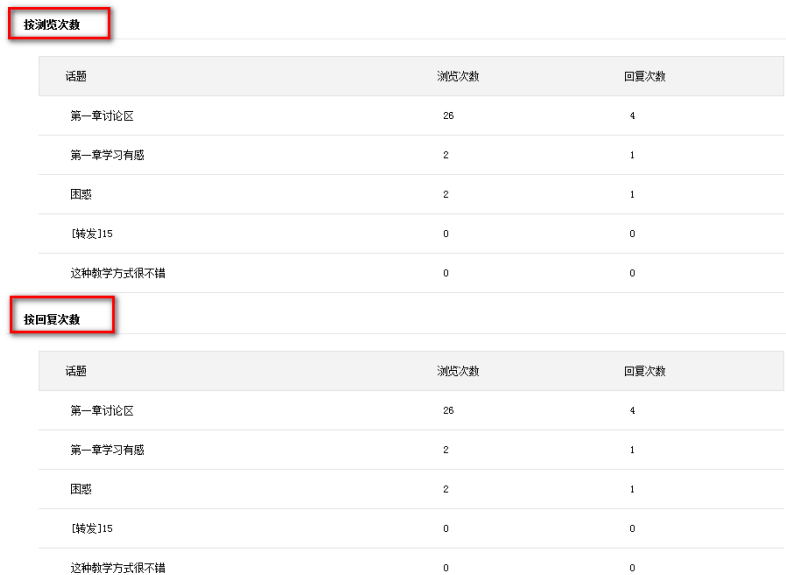

# (**5**)问卷统计

教师可以查看课程中问卷的参与情况,将鼠标移至某一问卷柱状图,即可显示参与该问 卷人数与选课学生人数的比值。

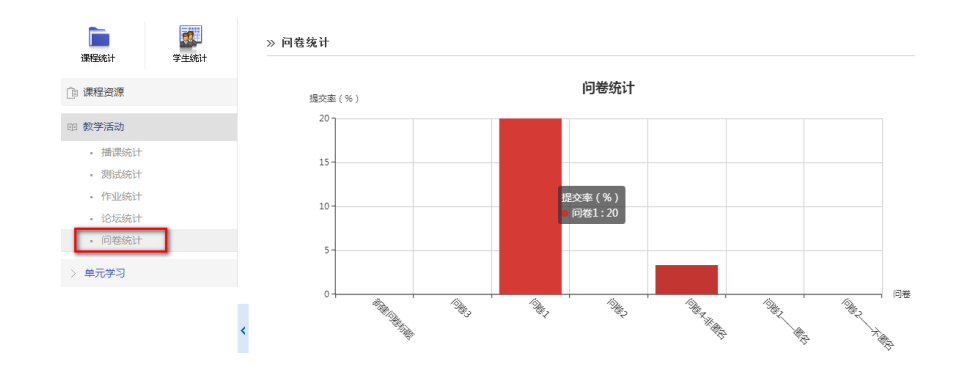

#### <span id="page-15-0"></span>5、单元学习统计

单元学习下的学习分析,是围绕某学习单元下具体资源活动活动进行统计与分析的。

#### (**1**)学习单元整体分析

点击某一学习单元,即可显示该学习单元中所有的教学活动数量和详情。

#### ● 活动数量统计

此列表显示本学习单元中各类型活动的数量,包括:作业、在线测试、播课单元、讨论 区、调查问卷;

# 活动详情统计

此列表显示本学习单元中某一具体教学活动的参与情况,包括活动名称、活动类型、未 参与人数。

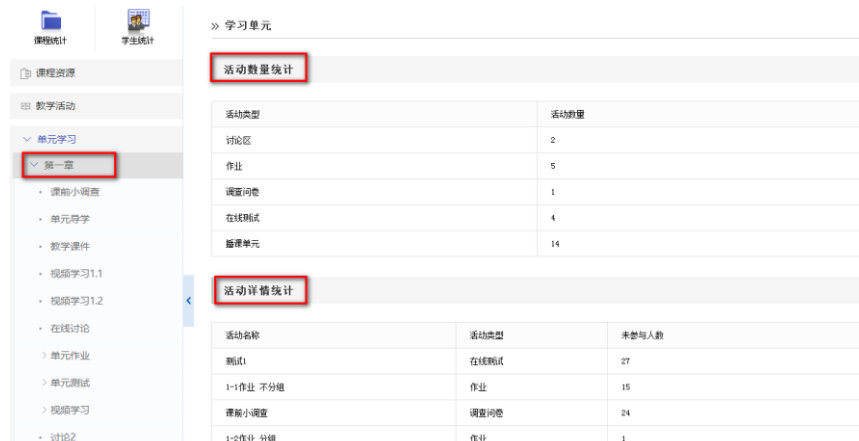

# (**2**)学习单元具体活动分析

点击学习单元中每个栏目,即可显示该栏目中相应教学活动的学习情况。

#### 调查问卷

点击学习单元"第一章"下的"课前小调查"栏目,即可显示该问卷的参与情况,包括:问 卷回收情况、问卷详情、问卷数据分析等信息。

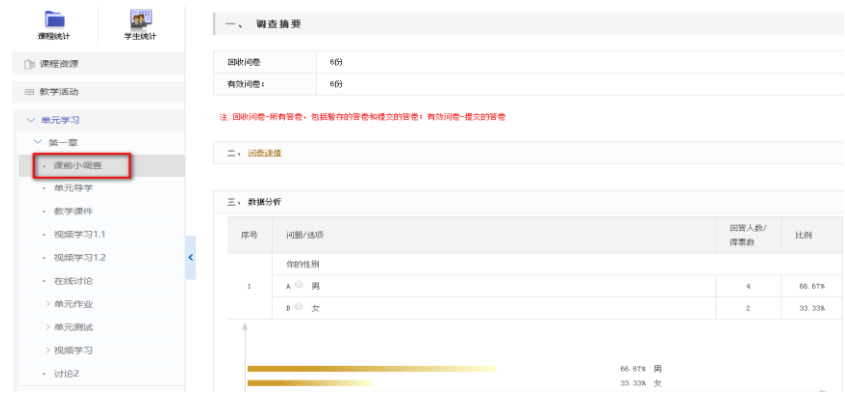

#### 教学资源

点击学习单元"第一章"下的"教学课件"栏目,即可显示该栏目中所有资源的浏览情况, 包括:资源名称、资源被访问次数等信息。

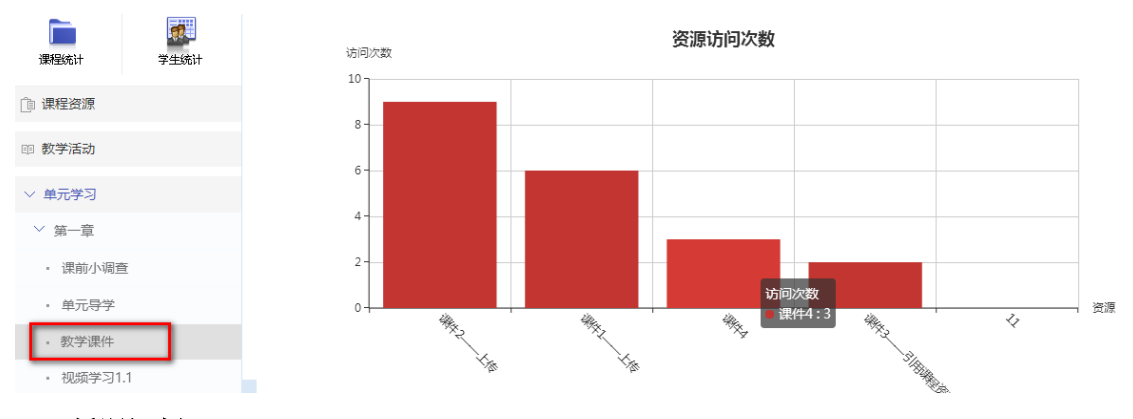

## 播课视频

点击学习单元"第一章"下的"播课视频"类型的栏目,即可显示该栏目中所有视频资源的 学习情况,包括:播课视频浏览情况、播课中测试情况的分析。

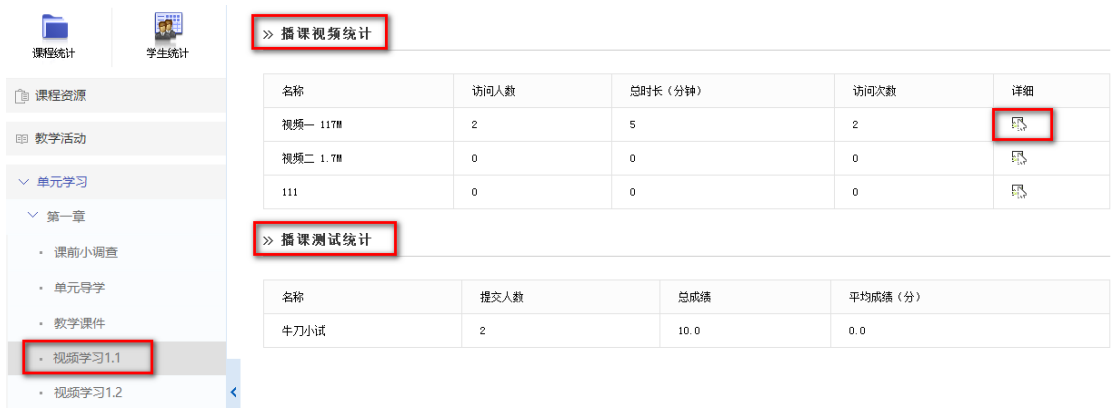

(1)播课视频统计列表中显示播课单元中每个视频的被访问总人数、被访问总次数、 被访问总时长,点击"详情"可查看该视频每天被访问次数和人数。

(2)播课测试统计列表中显示参与该课单元下测试的人数、总成绩以及平均成绩。

#### 课程作业

点击学习单元"第一章"下的"课程作业"类型的栏目,即可显示该作业的提交情况,包括: 作业提交时序图、成绩分布统计。

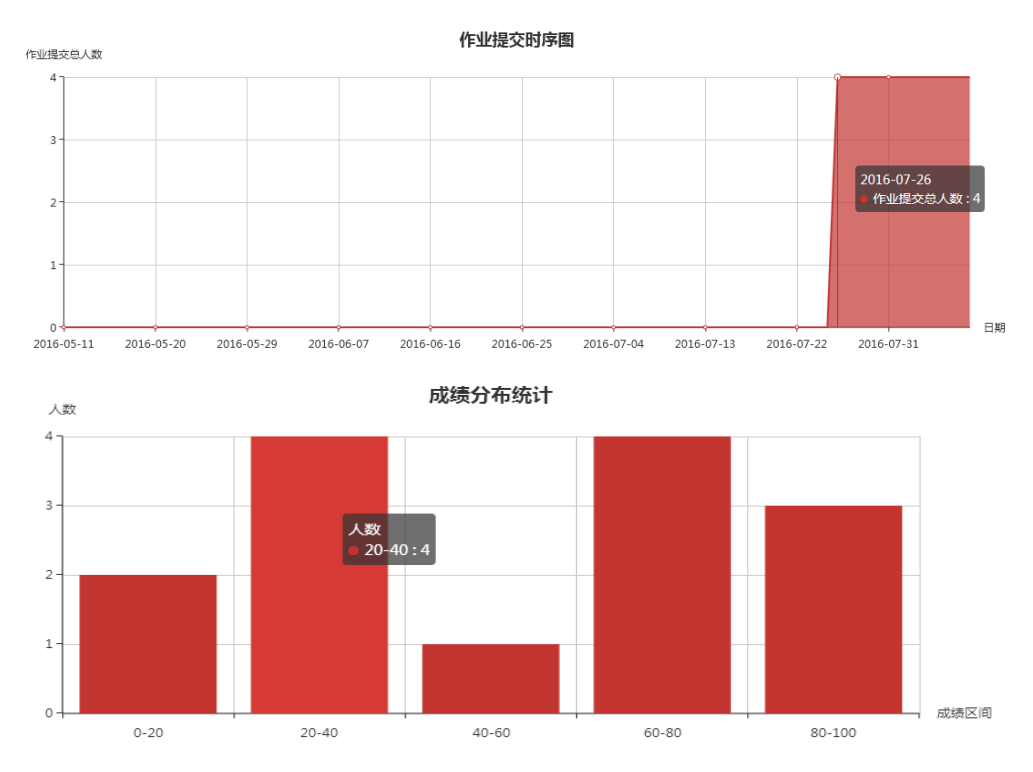

#### 在线测试

点击学习单元"第一章"下的"在线测试"类型的栏目,即可显示该测试的参与情况,包括: 作业提交时序图、成绩分布统计。

(1)成绩分析:显示所有参与某测试的学生分数,可以按及格性统计和按优秀等级统 计。

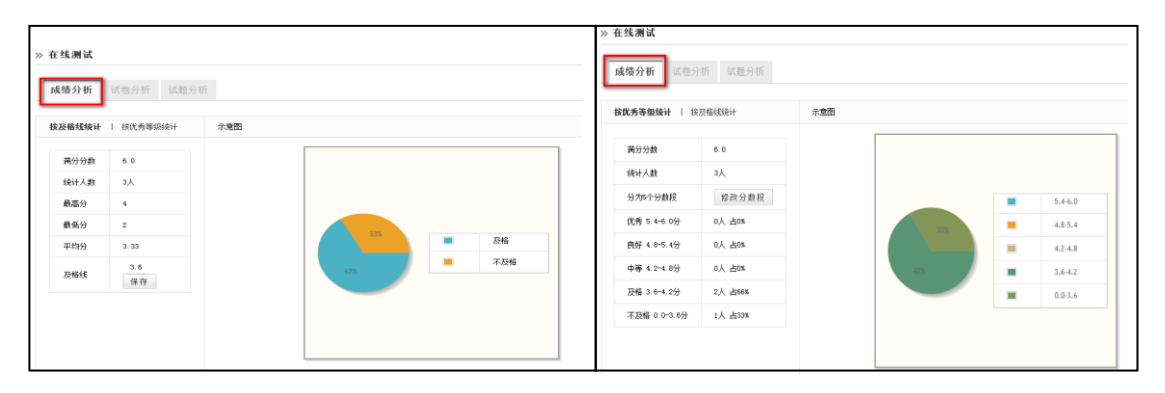

(2)试卷分析:显示试卷的预测难度和实际难度;预测区分度和实际区分度;按照题型 分类进行分析,统计所有参加测试学生的此类型题目的平均分和得分率题型分析。

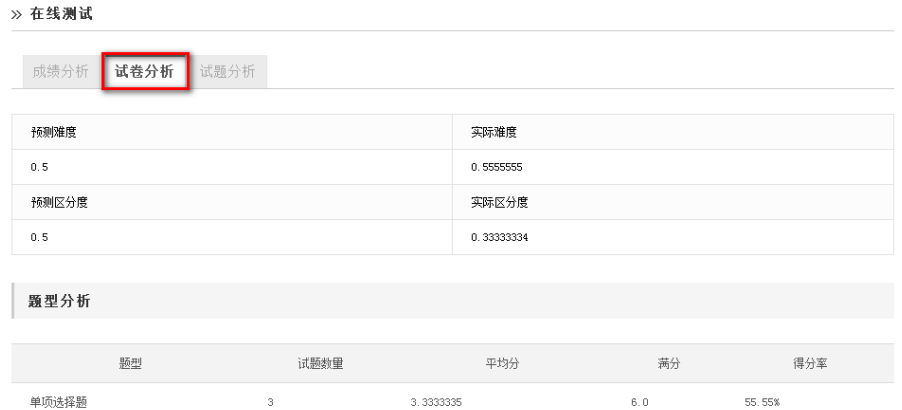

(3)试题分析:根据参加学生的答题情况,统计每道题的答题情况,包括:每题平均分、 得分率、实际难度、实际区分度等信息。

#### » 在线测试

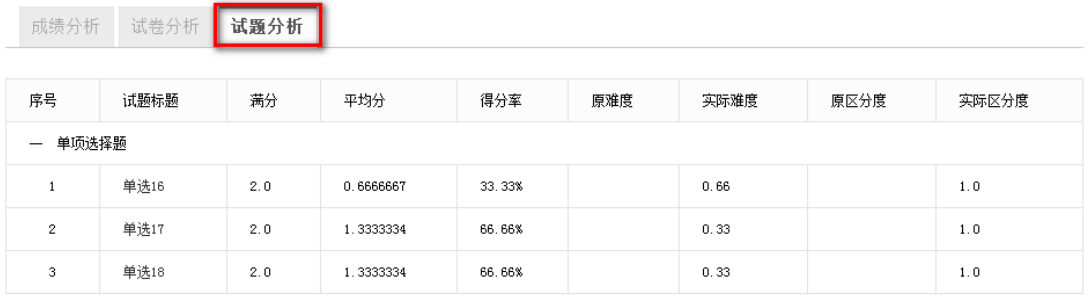